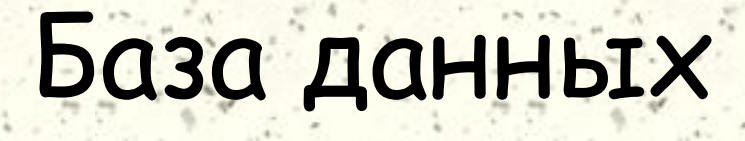

• База данных – это файл специального формата , содержащий специальную информацию , структурированную специальным образом.

### Структура базы данных.

**Как мы знаем в табличной структуре адрес данных определяется пересечением строк – столбцов. В базах данных столбцы называются полями, а строки записями поля образуют структуру базы данных, а записи составляют информацию которая в ней содержится.** 

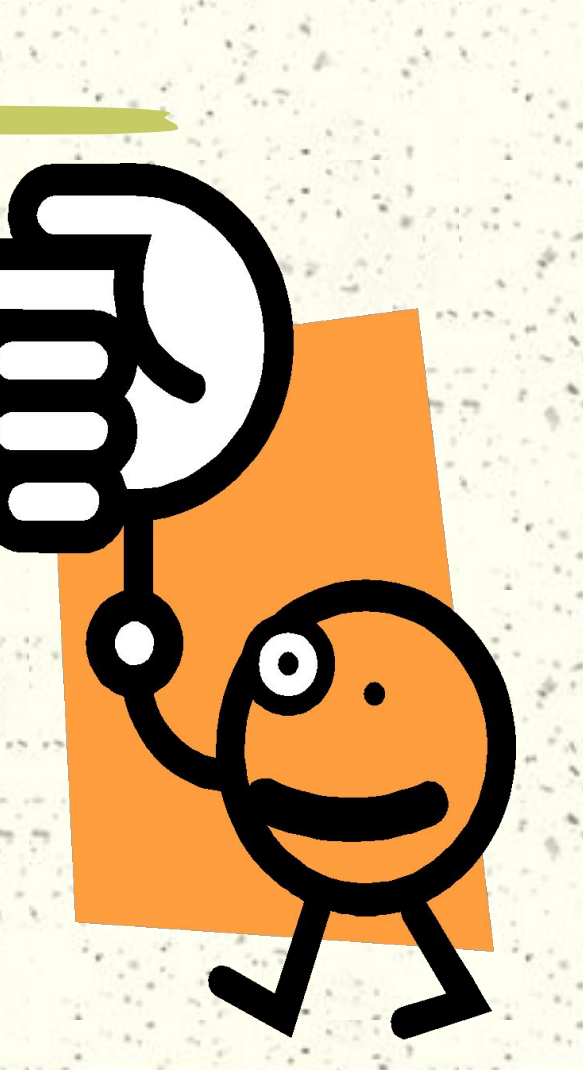

### Типы полей.

Разные типы полей имеют разное название и разные св-ва.

> • Основное св-во текстового поля размер .

• Числовое поле служит для ввода числовых данных .оно тоже имеет размер, но числовые поля бывают разными , например для ввода целых чисел и действительных чисел. В последнем случае, кроме размера поле задается также размер десятичной части числа.

• Поля для ввода дат или времени имеют тип :дата, время .Для ввода логических данных , имеющих только 2значения (да или нет),служит специальный тип –логическое поле . Длина такого поля равна 1 байту.

• Денежный. В нём удобно работать с деньгами.

• В поле объекта OLE . В нем хранятся числа, буквы , картинки , музыкальные клипы и др .

• memo. В нем можно хранить до 65535 символов. Особенность поля memo состоит в том , что реально эти данные хранятся не в поле , а в другом месте ; а в поле хранится только указатель на то, где расположен текст.

• Счётчик - имеет свойства автоматического наращивания. Это поле удобно для нумерации записей.

## *СУБД- Acces 9x*

Система управления базами данных – это программные средства , с помощью которых можно создавать базы данных , наполнять и работать с ними.

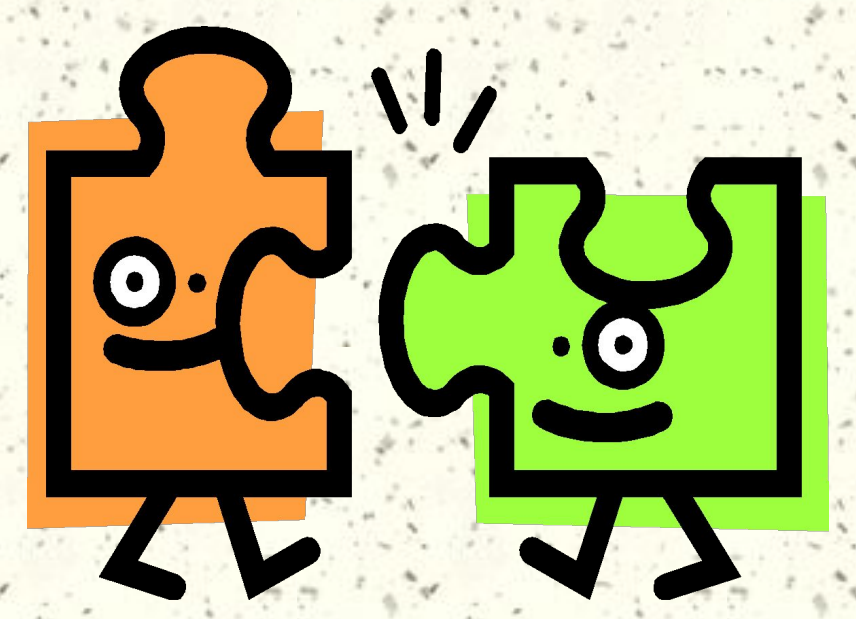

### Объекты Access 9x.

- Таблицы основные объекты базы данных . В них хранятся данные .
- Запросы это специальные структуры , предназначенные для обработки данных базы .
- Формы это объекты , с помощью которых в базу вводят новые данные или просматривают имеющиеся .
- Отчёты это формы «наоборот». С их помощью данные выдают на принтер в удобном и наглядном виде . • Макросы – это макрокоманды . Если какие-то операции с базой производятся особенно часто , имеет смысл сгруппировать несколько команд в один макрос и назначить его выделенной комбинации клавиш. • Модули – это программные процедуры , написанные на
	- языке Visual Basic .

### **Стартовое окно баз данных.**

 $\bullet$ 

 **Кроме шести вкладов для основных объектов оно содержит три командные кнопки : открыть, создать, конструктор. С их помощью выбираются режимы работы с базой. Кнопка «конструктор» тоже открывает текст. Она открывает его структуру..**

# Создание БД.

Кнопка «создать» говорит сама за себя. 1.Пуск - программы – Microsoft Access – новая база данных – создать – таблицы – создать- конструктор – OK . 2.Создать базу данных. 3.файл – сохранить – вид – режим таблицы.

# Создание БД.

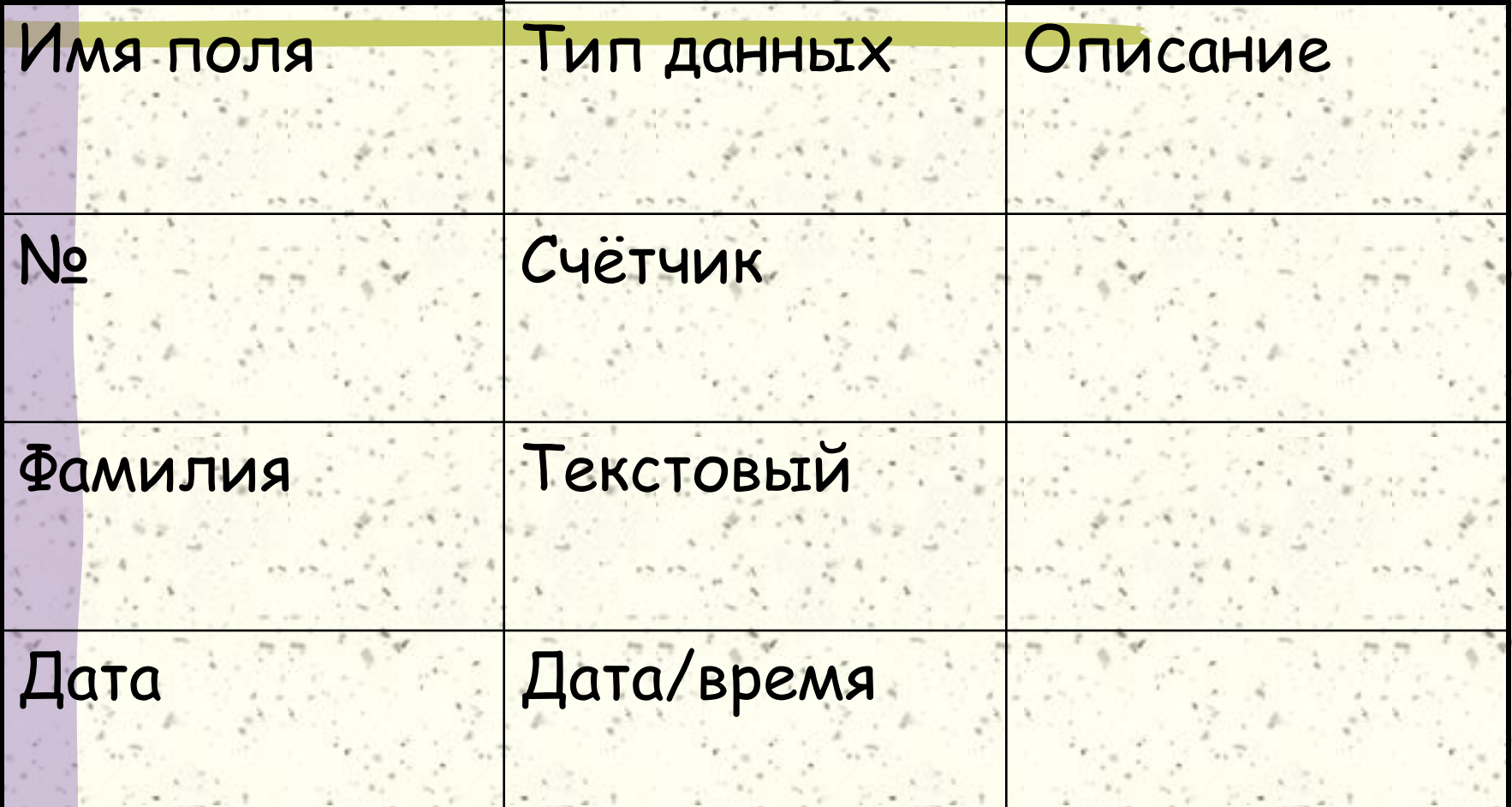

## Созданная база данных.

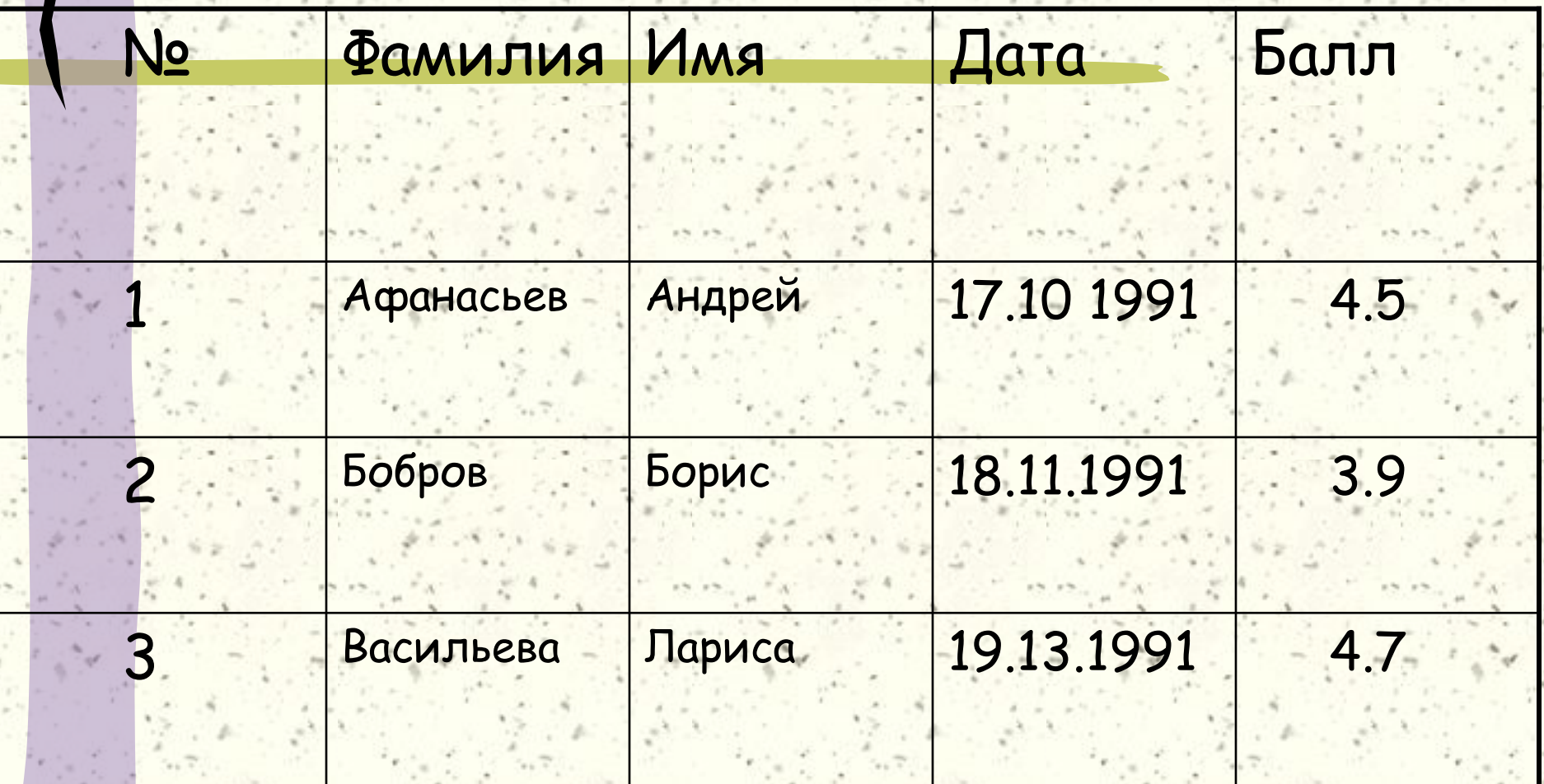

**• Пункт режим работы таблицы открывает заготовку , в которой все поля имеют формальные**  имена : поля 1, поле 2 и т. д. **, и один стандартный текстовой тип . Такую таблицу можно сразу наполнить информацией . Все изменения в таблицах сохраняются автоматически в режиме реального времени, которое означает, что пока мы работаем с таблицей, происходит её непрерывное сохранение.**

 $\ddot{\phantom{0}}$ 

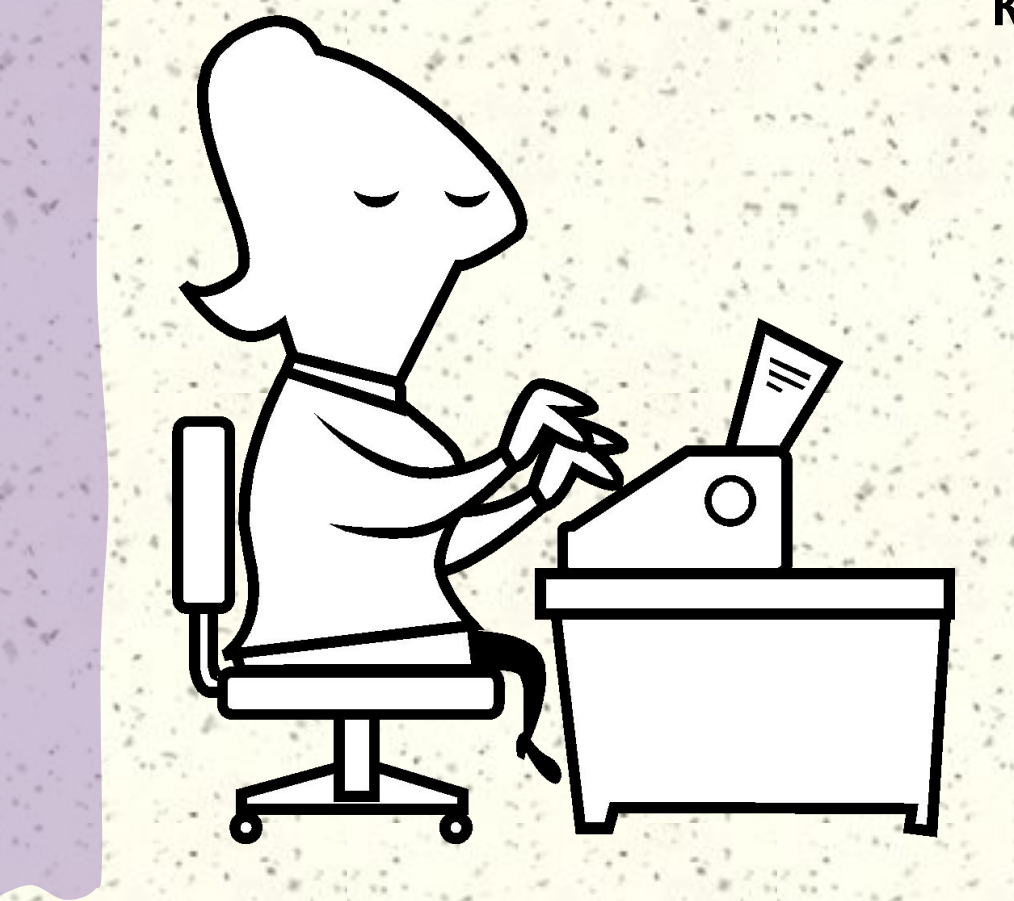

 $\ddot{\phantom{0}}$ 

**Как только заканчивается ввод данных в одно поле, то происходит переход к следующему и данные немедленно записываются на жёсткий диск. Экспериментируя с таблицами, надо знать, что все изменения, которые вносятся в их содержание имеют необратимый характер.** 

### Приёмы работы с таблицами баз данных.

- 1) Строка состояния в нижней части окна . В Access 9x эта строка имеет значение, с помощью которой можно перемещаться по таблице.
	- 2) Каждая запись имеет слева кнопку маркер записей.
	- 3) Если по правой кнопке щёлкнуть по выделанной записи, то появится контекстное меню, для операции в таблице в целом . 4) Щелчок на заголовке столбца выделяет весь столбец, а щелчок правой кнопки на выделенном столбце открывает контекстное меню. В нём есть пункты, позволяющие отсортировать записи по данному полю: вставить новый столбец или строить столбец. Скрытый столбец перестаёт изображаться. Чтобы его отобразить, надо навести указатель на границу между столбцами, где был
		- открыт столбец.

## Запрос.

Цель запроса состоит в создании результирующей таблицы, в которой отображаются только нужные по условию запросы данные с базовых таблиц .

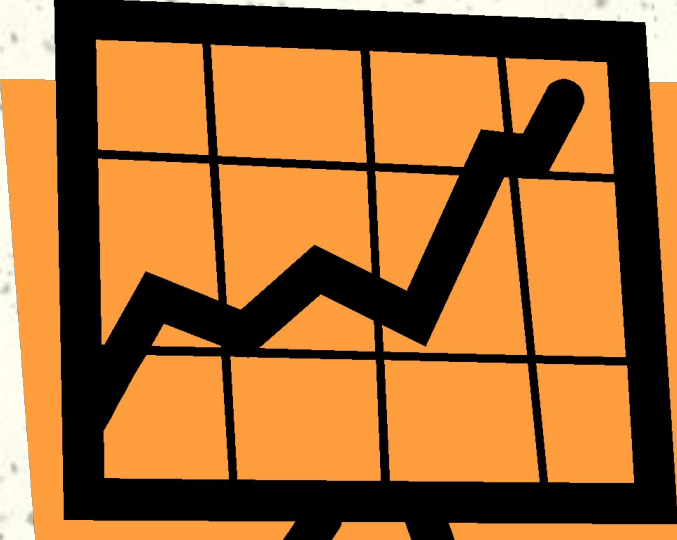

#### Заполнение бланка запроса по образцу.

.

**.** 

- **1) Блок запроса по образцу имеет две таблицы. На верхней панели списки полей таблиц, на нижней панели структура запроса.**
- **2) Строку поля заполняет перетаскиванием названия полей из таблиц верхней части бланка. Каждому полю будущей таблицы соответствует один столбец бланка.**
- **3) Бывают случаи, когда поле должно присутствовать в бланке запроса по образцу, но не должно отображаться в таблице. В этом случае можно запретить его вывод на экран, сбросив соответствующий флажок .**
- **4) Строка Имя таблицы заполняется автоматически при перетаскивании поля .**
- **5) Если щелкнуть на строке Сортировка , появится кнопка раскрывающегося списка , содержащего виды сортировки . Если назначить сортировку по какому-то полю , данные в результирующей таблице будут отсортированы по этому полю**

#### Заполнение бланка запроса по образцу.

- **6) Бывают случаи , когда поле должно присутствовать в бланке запроса по образцу , но не должно отображаться в результирующей таблице. В этом случае можно запретить его вывод на экран, сбросив соответствующий флажок.**
- **7) Самая интересная строка в бланке запроса по образцу называется Условие отбора.Именно здесь и записывают тот критерий, по которому выбирают записи для включения в результирующую таблицу. По каждому полю можно создать своё условие отбора. В нашем примере назначены два условия отбора:по весу игрока(более 80 кг) и по росту(менее 190 см).**
- **8) Запуск запроса выполняют щелчком на кнопке Вид. При запуске образуется результирующая таблица.**
- **9) Чтобы выйти из результирующей таблицы и вернуться к созданию запроса в бланке запроса по образцу, нужно ещё раз щёлкнуть на кнопке Вид.**

**Напомним функции основных объектов базы данных :**

- **• таблицы служат для хранения данных;**
- **• запросы служат для выбора данных из таблиц , а также для автоматизации операций по обновлению и изменению таблиц;**
- **• Формы служат для упрощения операций ввода данных в таблицы , но могут быть и для просмотра результатов работы на экране .**

**Отчёты во многом похожи на формы и тоже позволяют получить результаты работы запросов в наглядной форме ,**

**Но только не на экране, а виде распечатки на принтере . Таким образом , в результате работы создаётся** *Ȁумǿжный документ* 

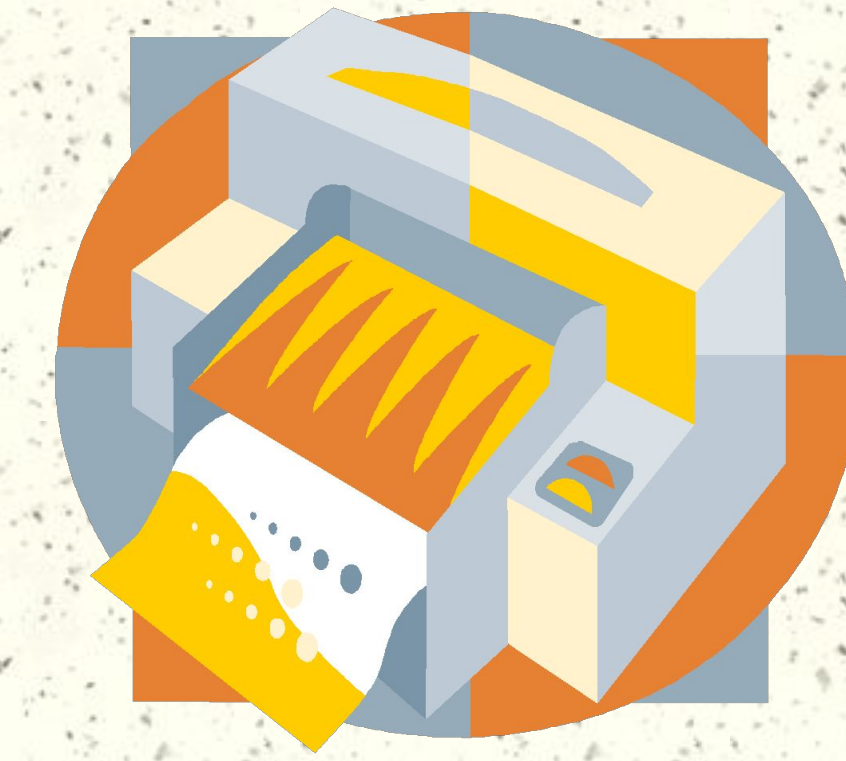

 Как и формы , отчёты состоят из разделов , разделы могут содержат элементы управления . Но , в отличие от форм , разделов в отчётах больше , а элементов управления , наоборот , меньше . Со структурой отчёта проще всего ознакомиться , создав какой-либо автоотчет , а затем открыв его в режиме **Конструктора** 

- Раздел заголовка служит для печати общего заголовка отчёта
- колонтитула , области данных , нижнего колонтитула и примечания отчёта . По сравнению с формами новыми являются разделы верхнего и нижнего колонтитулов .
- Структура отчёта состоит из пяти разделов : заголовок отчёта , верхнего

### Структура отчёта.

• Раздел верхнего колонтитула можно использовать для печати подзаголовков , если отчёт имеет сложную структуру и занимает много страниц . Здесь можно также помещать и колонцифры , если это не сделано в нижем колонтитуле.

### Отчёты

В эти элементы управления выдаются данные из таблиц для печати на принтере . Порядок размещения и выравнивания элементов управления тот же , что и при создании структуры форм .

• В области данных размещают элементы управления связанные с содержимым полей таблиц базы .

## Отчёты

- Раздел нижнего колонтитула используется для тех же целей . Что и раздел верхнего колонтитула . В нашем случае в нем размещены два элемента управления.
- В первом элементе управления выводится текущая дата . Для этого использована встроенная в Access9x функция Now(). Она возвращает текущую дате и помещает её в поле , а отчёт воспроизводит её при печати

**• Во втором элементе управления выводится номер страницы и общее количество страниц . Для их использованы встроенные функции Page( ) и Pages( ). Тот текст , который записывается в кавычках , воспроизводится «буквально» , а оператор & служит для «склеивания» текста , заключённого в кавычки , со значениями , возвращаемыми функциями .Оператор & называется оператором конкатенации**.

**• Раздел примечания используется для дополнительной информации . В нашем примере он не использован .**

 $\ddot{\phantom{0}}$